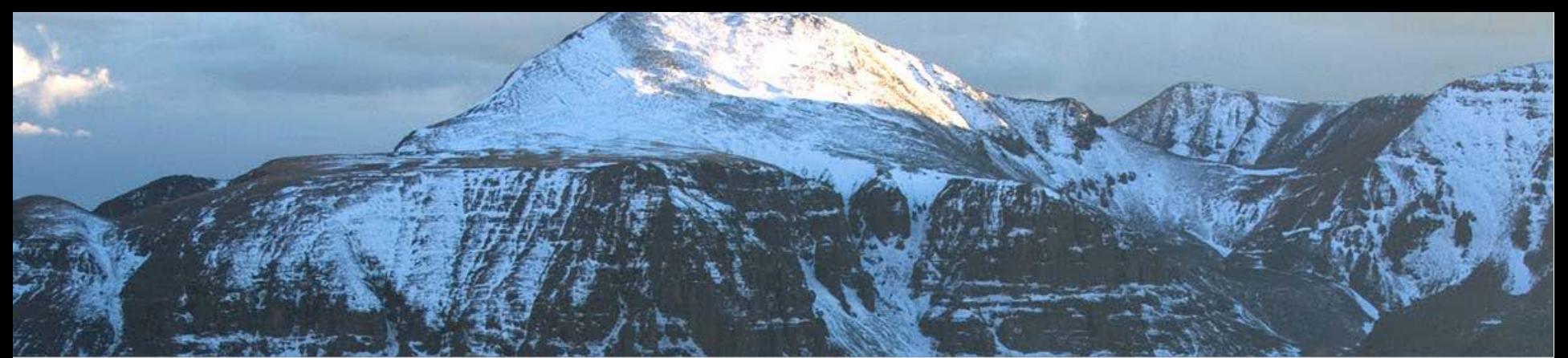

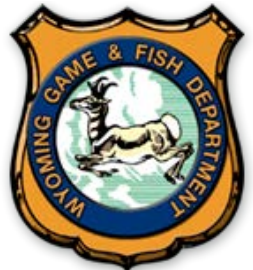

# **Wyoming Game and Fish Department "Plan Your Hunt" Statewide Map**

*General Use Information*

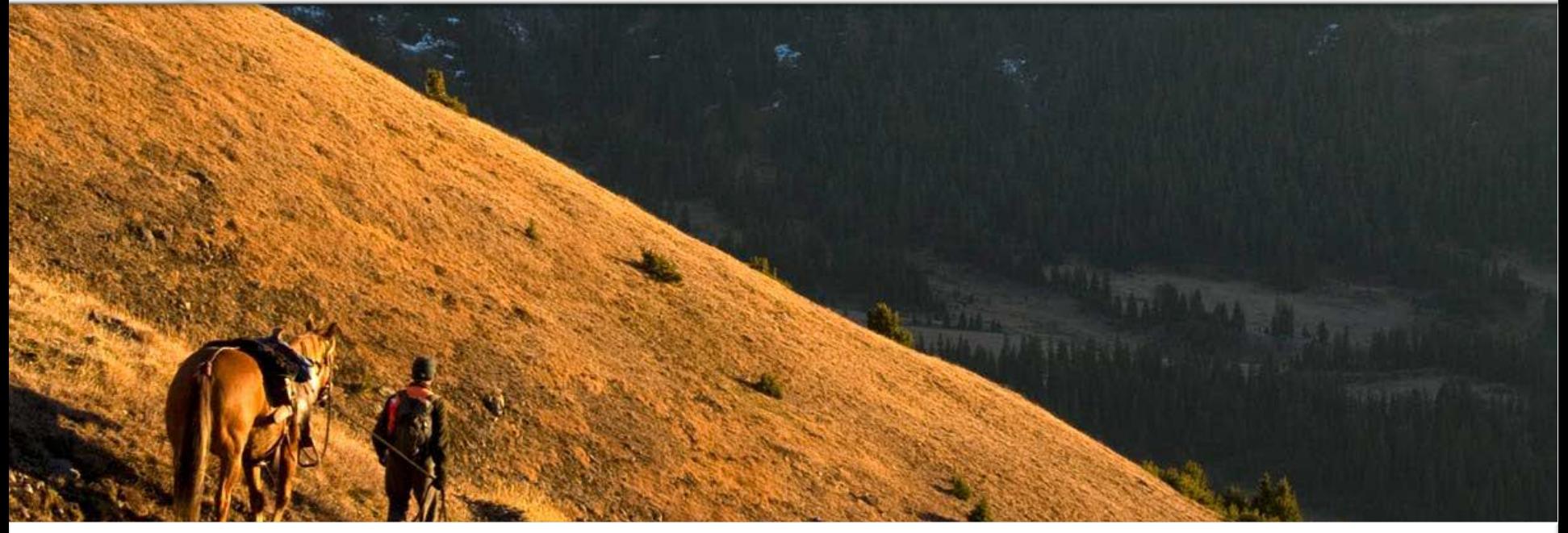

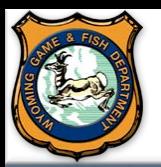

#### **Plan Your Hunt Mapping Application** *General Use Information*

**The "WGFD Plan Your Hunt" web maps provide the user with various tools to assist them while planning their Wyoming hunt. This documentation will aid you in utilizing these interactive maps to their fullest capabilities.**

**The statewide map allows you to see hunt areas, public and private lands, and WGFD managed areas. You can zoom in/out, click features for more information, determine symbol meanings from the map legend, turn on/off other hunt areas, and change the basemap displayed on the map. Some features on the map are zoom-scale dependent, meaning they only display when you are zoomed in/out at a certain extent.**

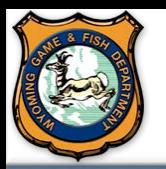

### **Plan Your Hunt Mapping Application** *Statewide Map Overview*

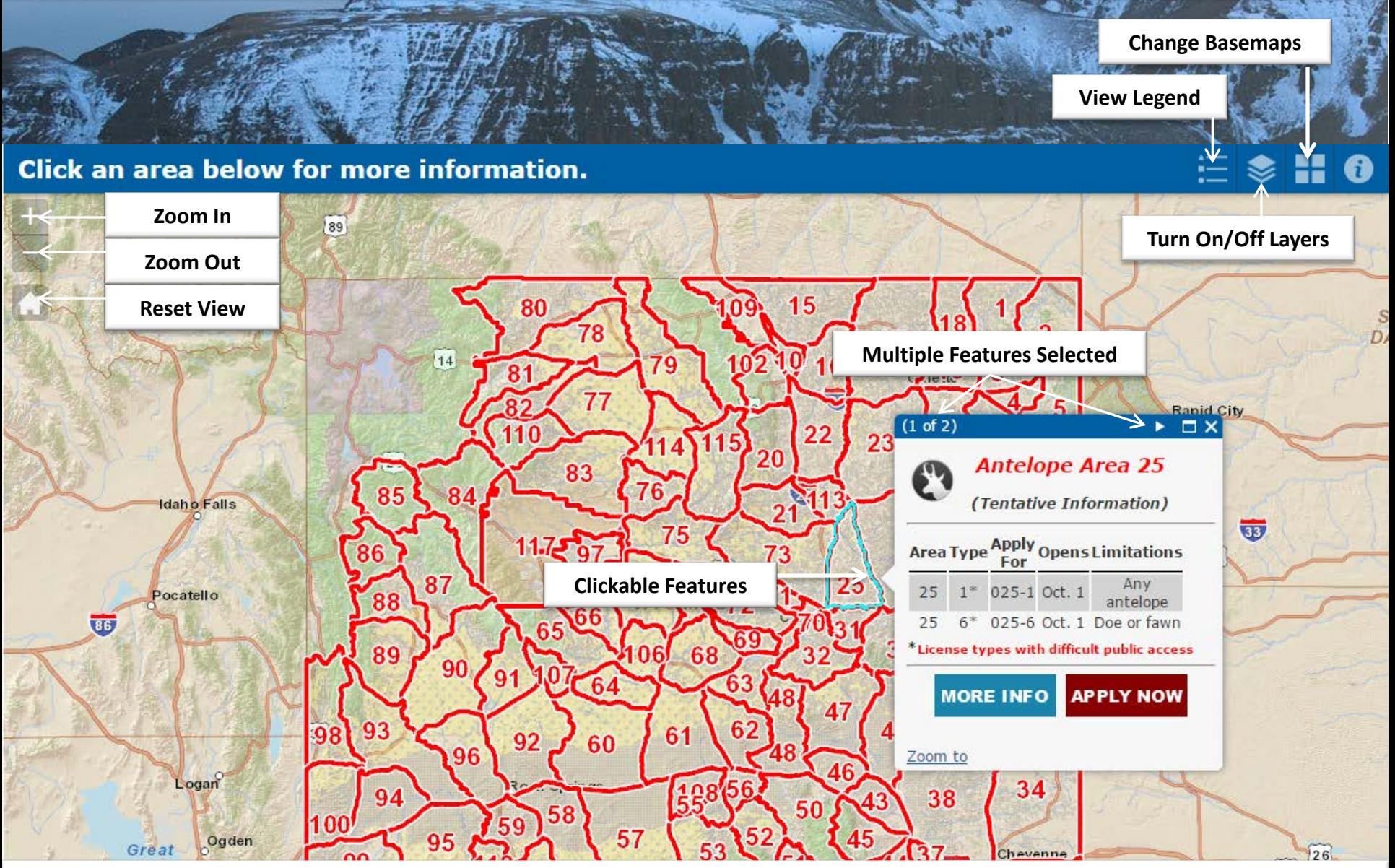

![](_page_3_Picture_0.jpeg)

#### **Plan Your Hunt Mapping Application** *Zoom In, Zoom Out, and Reset View*

**Zoom In: Each click of the "Zoom-In" button will zoom into the map a single zoom level.**

**Zoom Out: Each click of the "Zoom-Out" button will zoom out the map a single zoom level.**

**Reset View: This button will reset the map to the default zoom level. For the state map, it will zoom to display the entire state on the map.**

## **Click an area**

![](_page_4_Picture_0.jpeg)

#### **Plan Your Hunt Mapping Application** *Legend, Turn On/Off Layers, and Basemaps*

**Turn On/Off Layers: This allows the user to toggle between the available map data. You can turn on multiple hunt areas for** 

**Legend: The map legend identifies the meaning of all the features on the map. Remember, some features on the map are zoomdependent. If you are zoomed out to a certain extent some features will not be visible, therefore they will also not display on the legend.**

**different species. Change Basemaps: The basemap is the underlying image that provides the background on the map. You can display any basemap from the provided options. Basemaps include: Imagery, Imagery with labels, Streets, Topographic, Light and Dark canvas, and other terrainstyle maps.**

**\*\* These maps are for visual use, assistance and general location only, do not represent a survey, and are not to be used for legal conveyance. Area boundaries are approximate, consult Game and Fish Regulations for descriptions and restrictions.**

Ranid City

![](_page_5_Picture_0.jpeg)

#### **Plan Your Hunt Mapping Application** *Statewide Map Overview*

**Multiple Features Selected: If you click and select an area on the map that has multiple features overlaying that specific location, the popup window will display (1 of …). You will also notice a little white arrow at the top of the window. The arrow allows you to scroll through the additional features selected.**

**Clickable Features: Clicking on different features within the map provides more information for that particular feature. A popup window will open up and display additional information related to that feature. The selected feature will also become highlighted on the map**

![](_page_5_Picture_4.jpeg)